# **SC-6TBxE**

**SURIA 82440 BX PCI ATX Mainboard User's Guide & Technical Reference Factory Part # : 6BE**

## **Table of Contents**

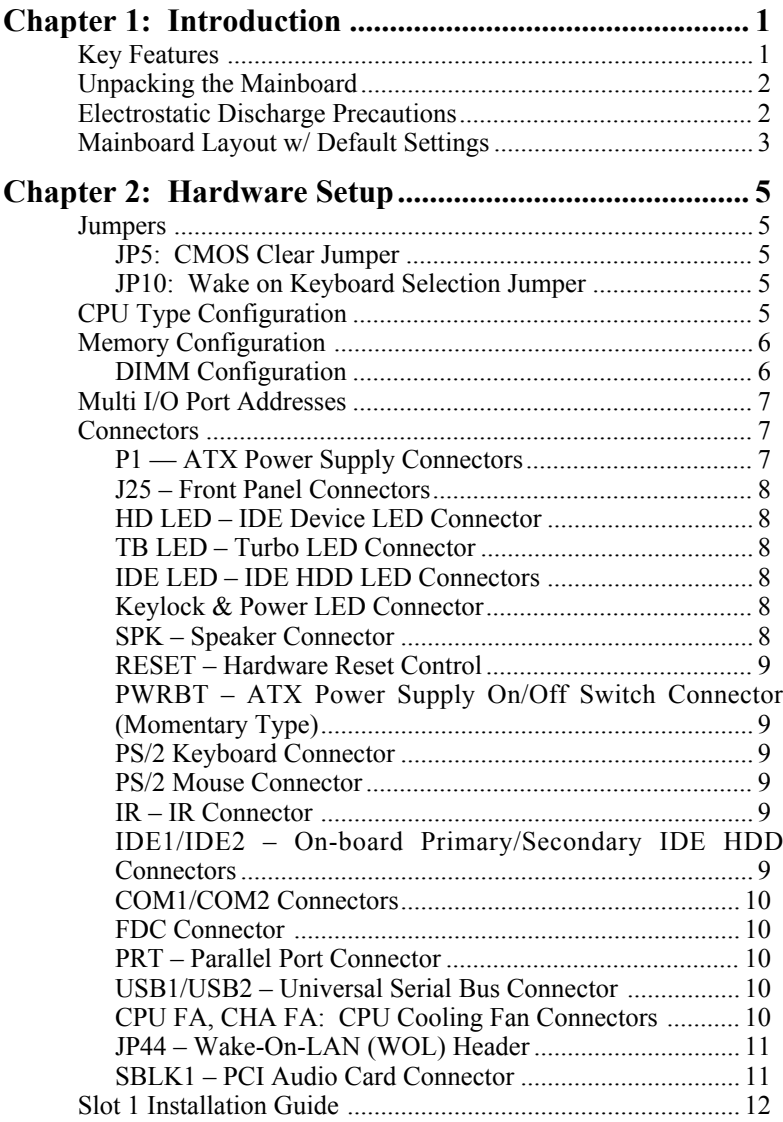

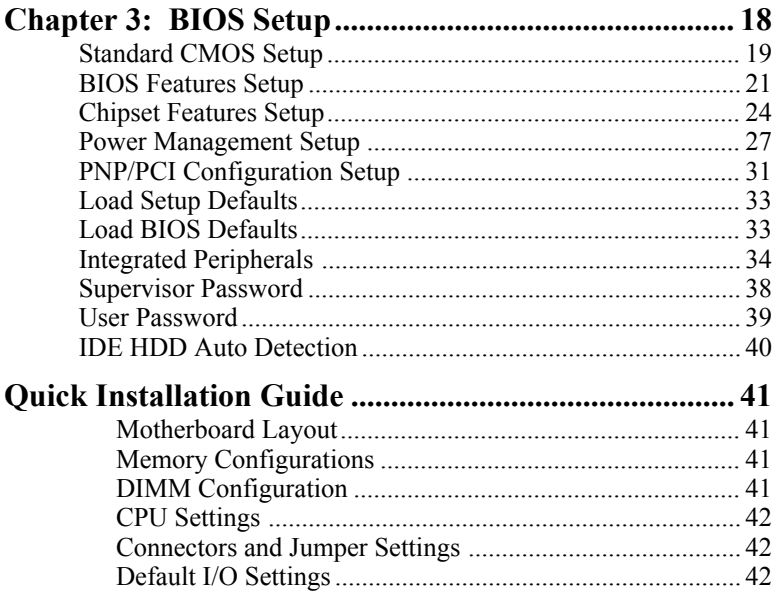

## **1 Introduction**

The 82440 BX PCI mainboard is a high-performance ATX architecture system board that supports Pentium II family CPUs. This mainboard is fully compatible with industry standards, and adds many technical enhancements.

#### **Key Features**

- Processor supports:
	- Intel Pentium II CPU up to 100 MHz host bus frequency from 233 to 550 MHz (Notice that 450 to 550 MHz CPUs were not available at the time of this mainboard was released so proper functioning can not be guaranteed.)
	- **auto detection of CPU voltage**
- DRAM controller:
	- **supports 3 strips of 168-pin SDRAM Unbuffered DIMM (8MB/16MB/32MB/64MB/128MB)**
	- supports auto detection of memory type
	- **supports ECC or Parity configuration**
	- has onboard memory configurations from 8MB to 384MB
- BUS controller:
	- complies with the PCI specifications v2.1
	- One 32-bit AGP slot onboard
	- four 32-bit PCI slots (Masters) and three ISA slots
	- **supports Universal Serial Bus—USB**
- Peripheral controller:
	- System BIOS supports "Plug and Play" function
	- onboard built-in PCI Master IDE controller and floppy controller
	- onboard supports for two high speed UARTS (w/i 16550 FIFO) and Multimode parallel port for Standard, Enhanced (EPP) and high speed (ECP) modes, PS/2 mouse function
	- onboard supports FLASH Memory for easy upgrade BIOS
	- **onboard support for IR function**
	- **onboard support for Wake on Keyboard Function**
	- **Onboard Hardware monitor with temperature, voltage, and FAN speed monitoring functions.**

#### **Unpacking the Mainboard**

The mainboard package contains:

- The 82440BX Mainboard
- One CD (including Manuals/Drivers/Utilities)
- One Quick Installation Guide Notice that if the board comes with a driver disc and a manual, then the Quick Installation Guide and the CD-ROM will not be included in the package.

*Note: Do not unpack the mainboard until you are ready to install it.* Follow the precautions below while unpacking the mainboard.

- 1. Before handling the mainboard, ground yourself by grasping an unpainted portion of the system's metal chassis.
- 2. Remove the mainboard from its anti-static packaging and place it on a grounded surface, component side up.
- 3. Check the mainboard for damage. If any chip appears loose, press carefully to seat it firmly in its socket.

Do not apply power if the mainboard appears damaged. If there is damage to the board contact your dealer immediately.

### **Electrostatic Discharge Precautions**

Make sure you ground yourself before handling the mainboard or other system components. Electrostatic discharge can easily damage the components. Note that you must take special precaution when handling the mainboard in dry or air-conditioned environments.

Take these precautions to protect your equipment from electrostatic discharge:

- Do not remove the anti-static packaging until you are ready to install the mainboard and other system components.
- Ground yourself before removing any system component from its protective anti-static packaging. To ground yourself grasp the expansion slot covers or other unpainted portions of the computer chassis.
- Frequently ground yourself while working, or use a grounding strap.
- Handle the mainboard by the edges and avoid touching its components.

#### **Mainboard Layout w/ Default Settings**

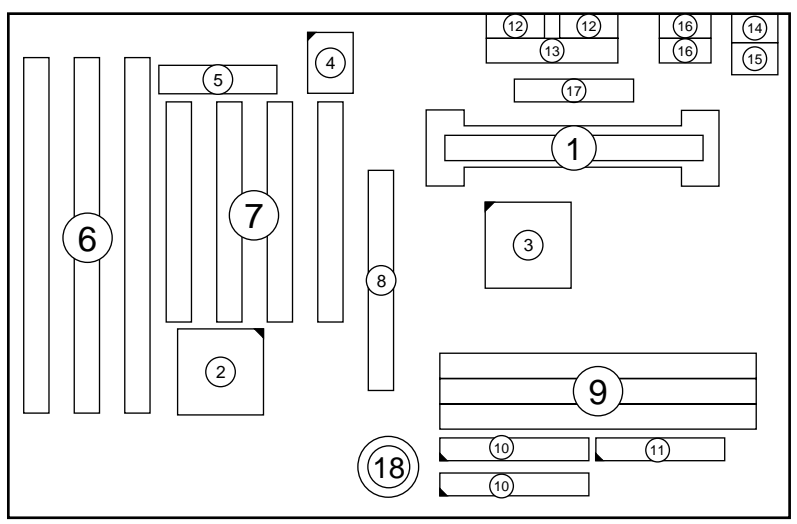

#### *Figure 1–1. Mainboard Layout*

- 
- 
- 
- 
- 
- 
- 
- 
- 
- 1. Slot 1 for PII CPU 10. IDE1/IDE2 Connector<br>
2. 82371EB Chipset 11. Floppy Connector
	- 22. 82371EB Chipset 11. Floppy Connector<br>
	22. 82443BX Chipset 12. COM1/COM2 Connector
- 3. 82443BX Chipset 12. COM1/COM2 Connector 4. Super I/O Chip 13. Parallel Port Connector
- 4. Super I/O Chip 13. Parallel Port Connector<br>5. PnP FLASH BIOS 14. PS/2 Keyboard Connect
- 5. PnP FLASH BIOS 14. PS/2 Keyboard Connector<br>6. ISA Slots 15. PS/2 Mouse Connector
- 6. ISA Slots 15. PS/2 Mouse Connector<br>
16. USB 1/2 Connector<br>
16. USB 1/2 Connector
	- PCI Slots 16. USB 1/2 Connector<br>AGP Port 17. ATX Power Connector
- 8. AGP Port 17. ATX Power Connector<br>
9. DIMM Memory Bank 18. CMOS Battery (Lithium
	- 18. CMOS Battery (Lithium battery, 3V)

**Default settings are as follows: Pentium II 233MHz CPU, On-board PCI Bus IDE Enabled, FDC Enabled, 2 high speed UARTS Enabled (w/ 16550 FIFO), 1 EPP/ECP port (ECP + EPP mode), and ATX Power Supply.**

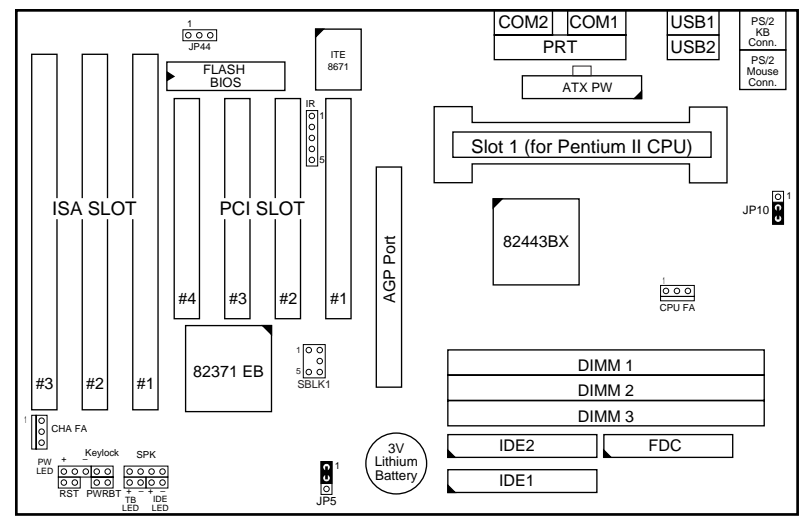

*Figure 1–2. Mainboard Default Setting*

*Important: Make sure the system is well ventilated to prevent overheating and ensure system stability.*

## **2 Hardware Setup**

This chapter explains how to configure the mainboard's hardware. After you install the mainboard, you can set jumpers, install memory on the mainboard, and make case connections. Refer to this chapter whenever you upgrade or reconfigure your system.

*CAUTION***:** *Turn off power to the mainboard, system chassis, and peripheral devices before performing any work on the mainboard or system.*

#### **Jumpers**

#### **JP5: CMOS Clear Jumper**

Clear the CMOS memory by shorting this jumper to 2–3; then set the jumper back to 1–2 retain new settings.

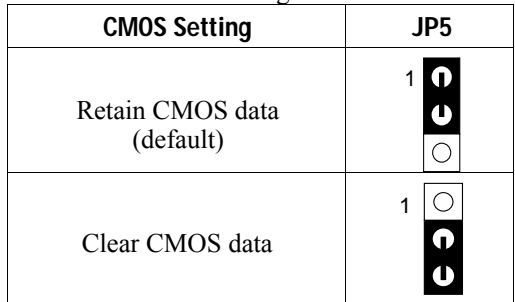

#### **JP10: Wake on Keyboard Selection Jumper**

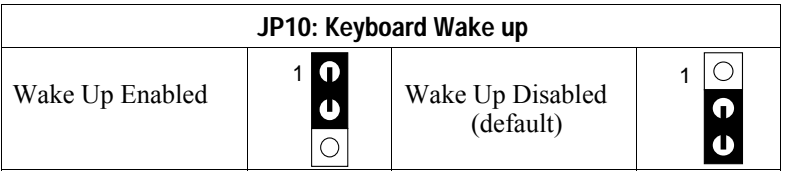

*Note: If you enable this function, refer to chapter 3 BIOS setup— Integrated Peripherals section for more information.*

### **CPU Type Configuration**

This mainboard is designed so that it is not necessary to use any jumpers to set the CPU frequency and multipliers onboard. Instead of using jumpers, the settings for the CPU frequency are set through the BIOS Setup which allows you to use any type of CPU from the Pentium II family's  $233 \sim 550$  range.

In order to change the CPU type, you need to enter the BIOS by pressing the <Delete> key during boot-up and then select the "Chipset Features Setup" menu. There is an item called "CPU Speed" under this setup section and it allows you to set the frequency according to the speed of the Pentium II CPU that you have, which should be clearly indicated on the outer cover. The choices of settings are 133, 233, 266, 300, 333, 350, 400, 450, 500, and 550 MHz. Notice that the fastest CPU available was 400MHz at the time of this board was released, therefore we can guarantee proper functioning only up to 400 MHz. The 133 and 200 MHz settings are used as default and as a "safe" frequency, which means that the board can be boot-up at any time even if the BIOS settings are erased or reset, there is however no Pentium II CPU of those frequencies. The 133MHz value is used for CPUs with a 66MHz Bus Clock, and the 200 MHz value is used for CPUs with a 100MHz Bus Clock. The BIOS will automatically detect the Bus Clock of your CPU.

If the frequency is set too high, the CPU will not be able to function properly and the board will not boot up. By pressing the  $\leq$ Insert $\geq$  key a few times while turning on the computer, the frequency will be set back to the default value and you will be able to enter the BIOS Setup to correct the CPU frequency value.

#### **Memory Configuration**

The mainboard supports four banks of **168-pin 3.3V SDRM Unbuffered DIMM**. The mainboard supports **from 8 to 384 Mbytes** with no other restrictions on memory configurations. Use 12ns or faster DIMM modules for 66MHz and use 8ns modules for 100MHz host bus CPUs.

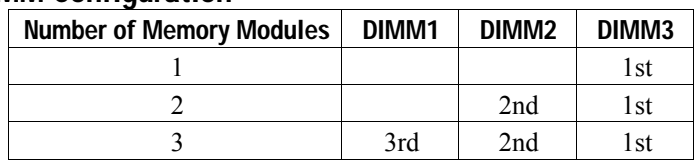

#### **DIMM Configuration**

*Note: It is very important that you install DIMM modules as outlined in the table above in order to preserve the signal integrity on 100MHz host bus systems.*

### **Multi I/O Port Addresses**

Default settings for multi-I/O port addresses are shown in the table below.

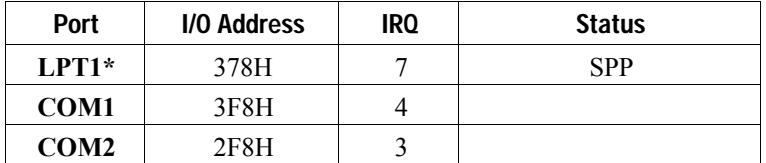

\* If default I/O port addresses conflict with other I/O cards (e.g. sound cards or I/O cards), you must adjust one of the I/O addresses to avoid address conflict. (You can adjust these I/O addresses from the BIOS.

#### **Connectors**

Attach the mainboard to case devices, or an external battery, via connectors on the mainboard. Refer to Figure 1-1 for connector locations and connector pin positions.

#### **P1 — ATX Power Supply Connectors**

The motherboard provides an ATX power supply connector. It is a twenty-pin male header connector. Plug the connector from the power directly onto the board connector while making sure the pin1 is in its position.

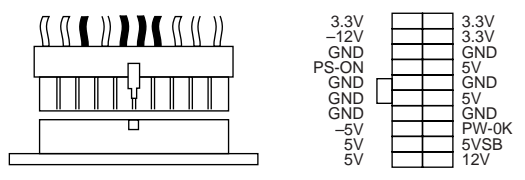

*Note: Some sound cards have a default IRQ setting for IRQ7, which may conflict with printing functions. If this occurs do not use sound card functions at the same time you print.*

#### **J25 – Front Panel Connectors**

This set of connectors includes: Keylock/Power LED connector, Speaker connector, Reset Connector, PWRBT, and Turbo/HDD LED Connector. The features of each of these connectors are explained below.

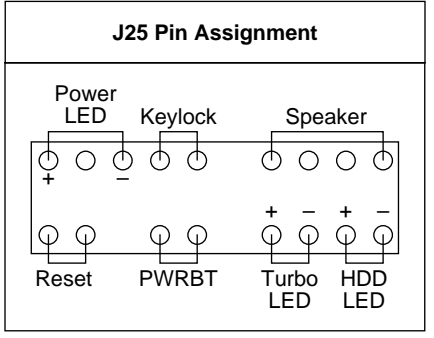

#### **HD LED – IDE Device LED Connector**

Attach a 2-pin IDE drive LED cable to this connector. The LED lights when an IDE device is active.

#### **TB LED – Turbo LED Connector**

Attach a 2-pin turbo LED cable to it. The LED lights when the system is in turbo mode. Manufacture default has set the board in turbo mode due to most of hardware and software are compliance to turbo mode.

#### **IDE LED – IDE HDD LED Connectors**

Attach on-board IDE device LEDs to this connector. The LED lights when an IDE device is active.

#### **Keylock & Power LED Connector**

This connector is for a lock that may be installed on the system case for enabling or disabling the keyboard. This connector also attaches to the case's Power LED. (Pin 1, 3 for power LED, pin 4, 5 for keylock.)

#### **SPK – Speaker Connector**

Attach the system speaker to connector SPK.

#### **RESET – Hardware Reset Control**

Attach the Reset switch to RST. Closing the Reset switch restarts the system.

#### **PWRBT – ATX Power Supply On/Off Switch Connector (Momentary Type)**

Attach a two-pin switch to this connector for turning the ATX power supply on/off.

#### **PS/2 Keyboard Connector**

A six-pin female PS/2 keyboard connector is located at the rear of the board. Plug the keyboard jack into this connector.

#### **PS/2 Mouse Connector**

A six-pin female PS/2 mouse connector is located at the rear of the board. Plug the mouse jack into this connector.

#### **IR – IR Connector**

A ten-pin wafer connector is for connecting to the IR device. Use the device that has the ASKIR or IrDA specification and choose ASKIR/IrDA from the BIOS setup.

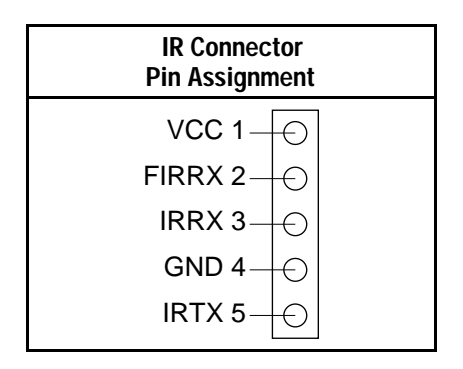

#### **IDE1/IDE2 – On-board Primary/Secondary IDE HDD Connectors**

Attach on-board hard disk drives to these connectors.

#### **COM1/COM2 Connectors**

Connect COM1/COM2 devices to these connectors.

#### **FDC Connector**

Attach floppy cable to this connector.

#### **PRT – Parallel Port Connector**

Attach parallel port cable to this connector.

#### **USB1/USB2 – Universal Serial Bus Connector**

Attach USB cable to these connectors for external USB device.

#### **CPU FA, CHA FA: CPU Cooling Fan Connectors**

These 3-pins connectors provide 12V power for the CPU, and chasis cooling fans which match the pin assignment of these connectors. If you enable the Suspend Mode function in BIOS setup, these fans will stop when the system is into the suspend mode.

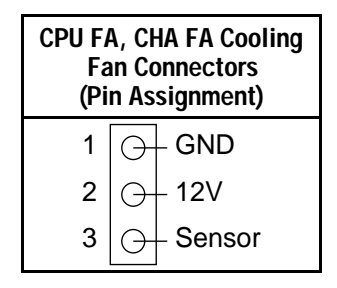

*Note: Make sure the pin assignment of our CPU Cooling Fan is matched with this connector before connecting it, otherwise, you may damage either the mainboard or the cooling fan.*

#### **JP44 – Wake-On-LAN (WOL) Header**

Attach a 3 pins connector from the LAN card which supports the Wake-On-LAN (WOL) function. This function lets users wake up the connected computer through the LAN card. (The cable should be included with the LAN card.)

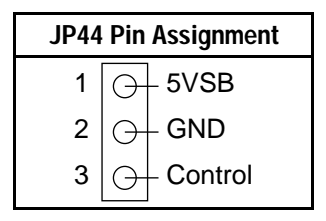

#### **SBLK1 – PCI Audio Card Connector**

This 5-pin connector is used for plugging the PCI Audio card's PCI request/grant sideband signals connector into. Through this connector requests for legacy DMA channel support as needed by some soundcards are forwarded to the PCI Bus. Your soundcard package should include a cable for this feature if it requires it.

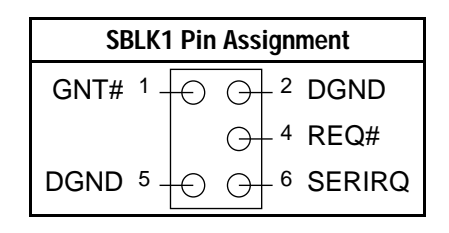

#### **Slot 1 Installation Guide**

This mainboard provides a non-boxed Pentium II CPU retention set to secure the CPU on this board. Follow the steps below to secure this type of CPU on to your motherboard.

#### **Step 1:**

Find the ATX PW and the Slot 1 on the board and set the board in the direction as follows before doing any installation.

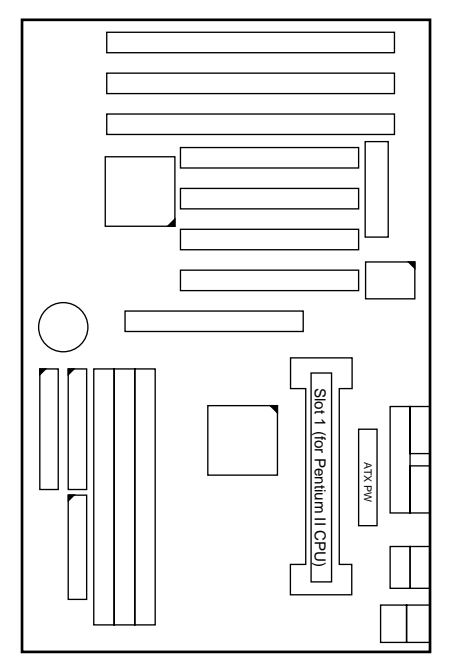

Install the 2 pairs of screws, as shown in the following figure, from the bottom of the motherboard upward onto the mainboard.

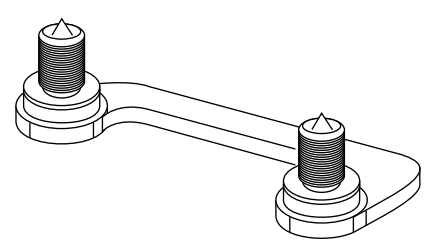

#### **Step 2:**

Insert the supporting base, which is shown below, into the two holes directly to the left of the 2 sets of screws that have just been inserted on to the board.

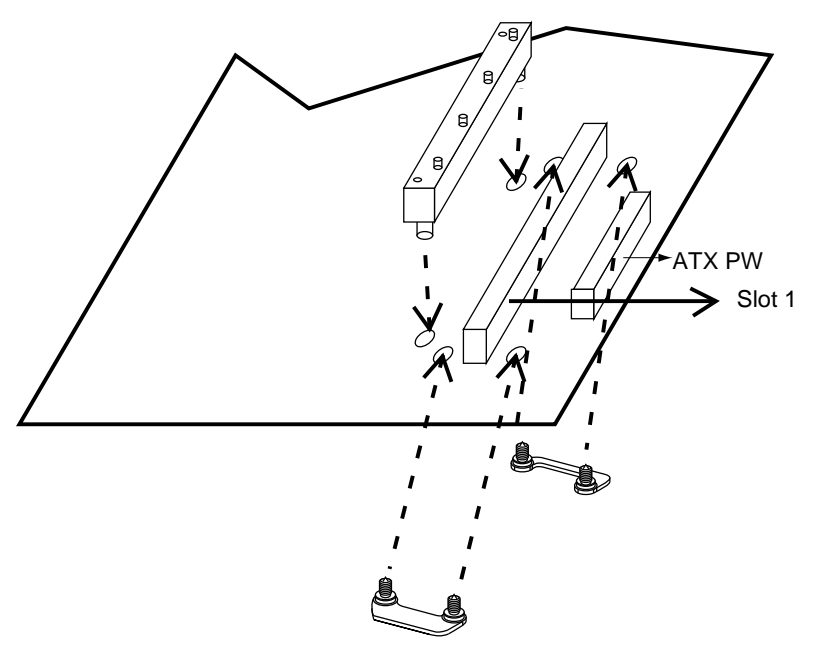

#### **Step 3:**

Insert the 2 latches into the two holes of the supporting base to secure the CPU.

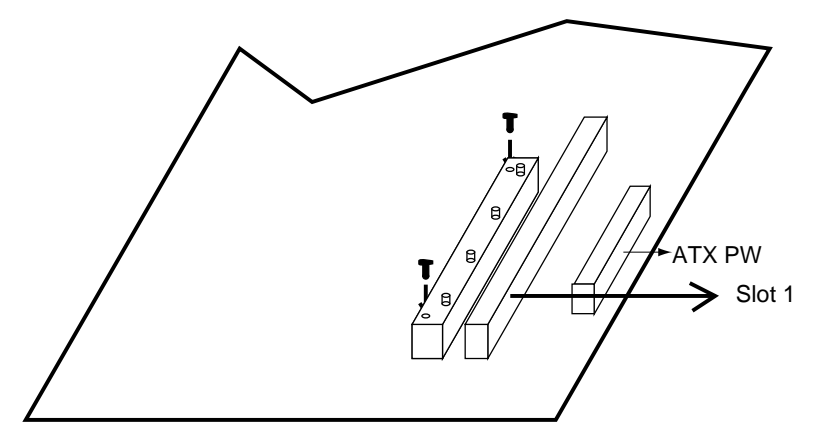

#### **Step 4:**

Set the retention clip right on the top of the 2 sets of screws which are along the sides of Slot1 and then tighten the 4 screws on the retention clip.

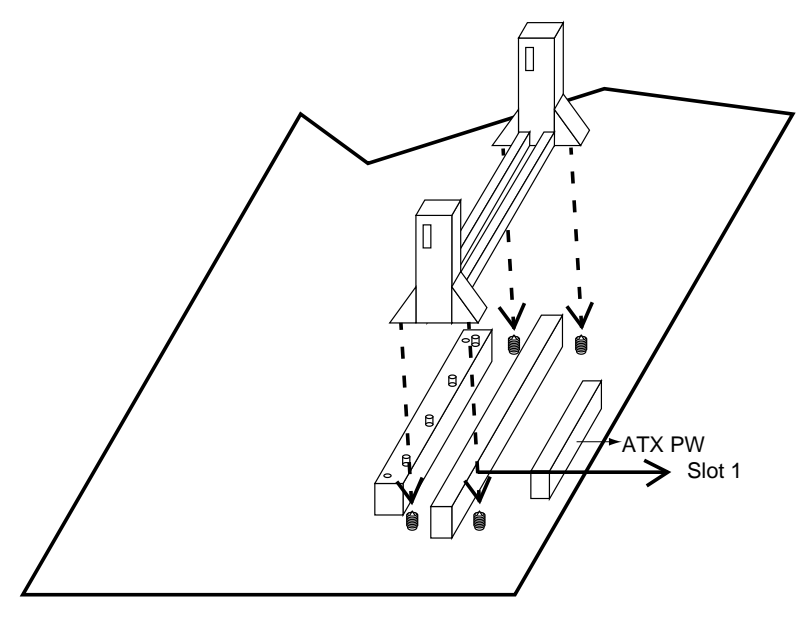

#### **Step 5:**

Insert the CPU into the retention clip and notice that the heat sink is on the left hand side of the board. Lock the two latches on the sides of the CPU to secure the CPU.

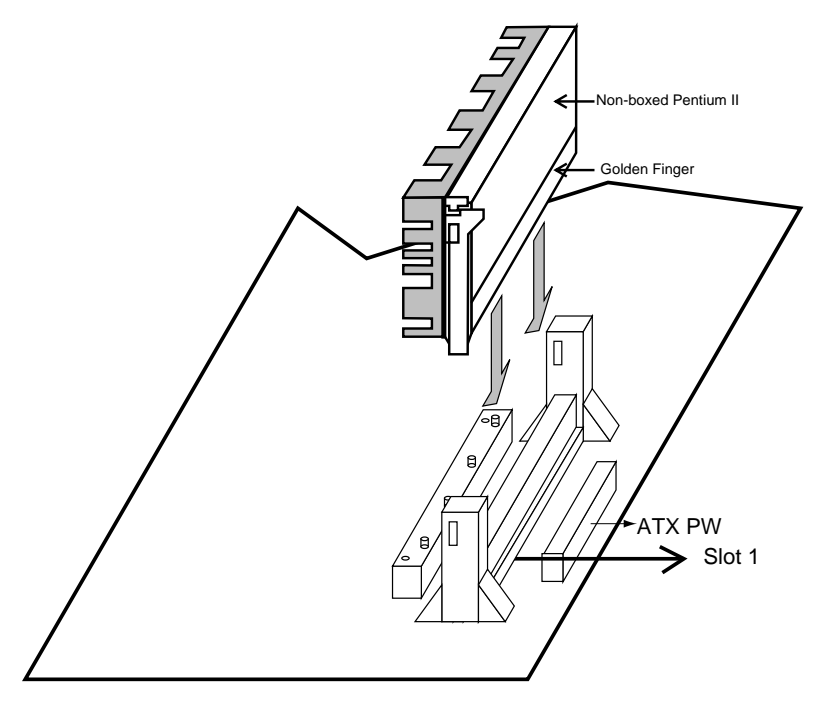

#### **Step 6:**

Now insert the clip portion of the CPU supporter, which is shown below, so that the heat sink can sit on the top of the whole CPU supporter. Only Intel specification compliant heatsinks can be fixed this way.

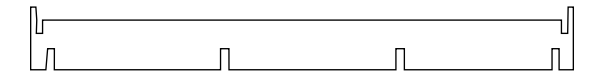

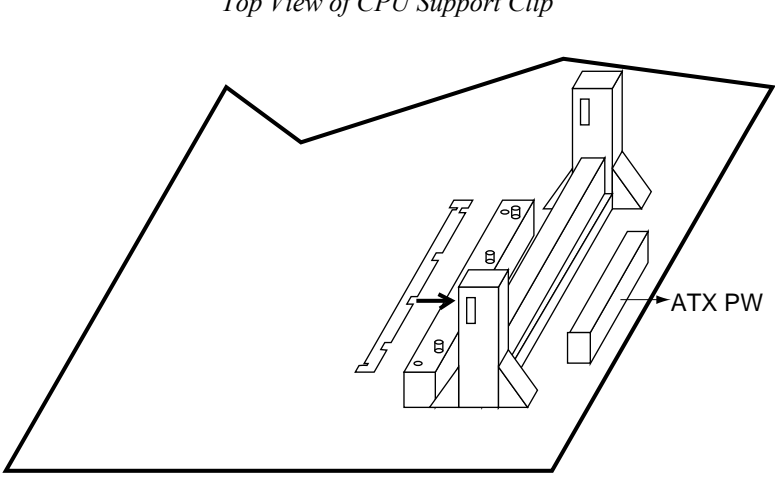

*Top View of CPU Support Clip*

## **3 BIOS Setup**

The mainboard's BIOS setup program is the ROM PCI/ISA BIOS from Award Software Inc. Enter the Award BIOS program's Main Menu as follows:

- 1. Turn on or reboot the system. After a series of diagnostic checks, you are asked to press DEL to enter Setup.
- 2. Press the <DEL> key to enter the Award BIOS program and the main screen appears:

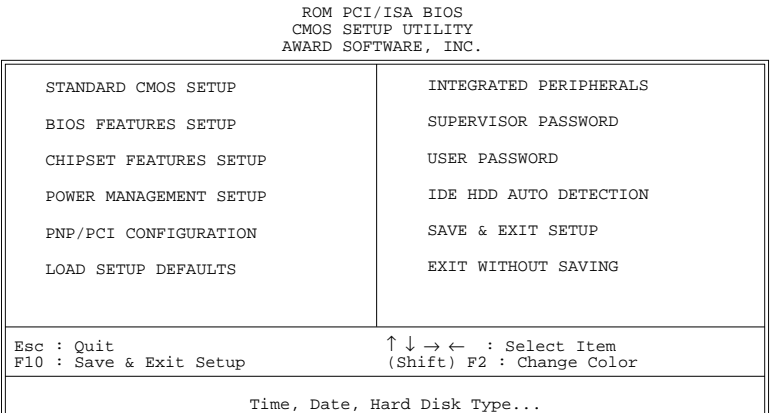

- 3. Choose an option and press <Enter>. Modify the system parameters to reflect the options installed in the system. (See the following sections.)
- 4. Press <ESC> at anytime to return to the Main Menu.
- 5. In the Main Menu, choose "SAVE AND EXIT SETUP" to save your changes and reboot the system. Choosing "EXIT WITHOUT SAVING" ignores your changes and exits the program.

The Main Menu options of the Award BIOS are described in the sections that follow.

#### **Standard CMOS Setup**

Run the Standard CMOS Setup as follows.

1. Choose "STANDARD CMOS SETUP" from the Main Menu. A screen appears.

> ROM PCI/ISA BIOS STANDARD CMOS SETUP AWARD SOFTWARE, INC.

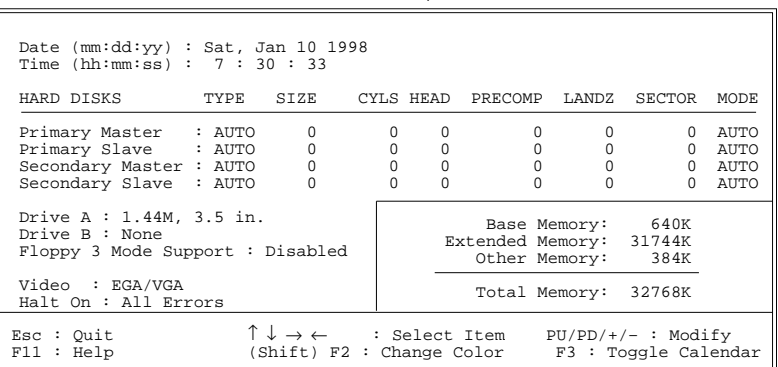

2. Use arrow keys to move between items and select values. Modify selected fields using PgUp/PgDn/+/– keys. Some fields let you enter values directly.

**Date (mm/dd/yy)** Type the current date.

**Time (hh:mm:ss)** Type the current time.

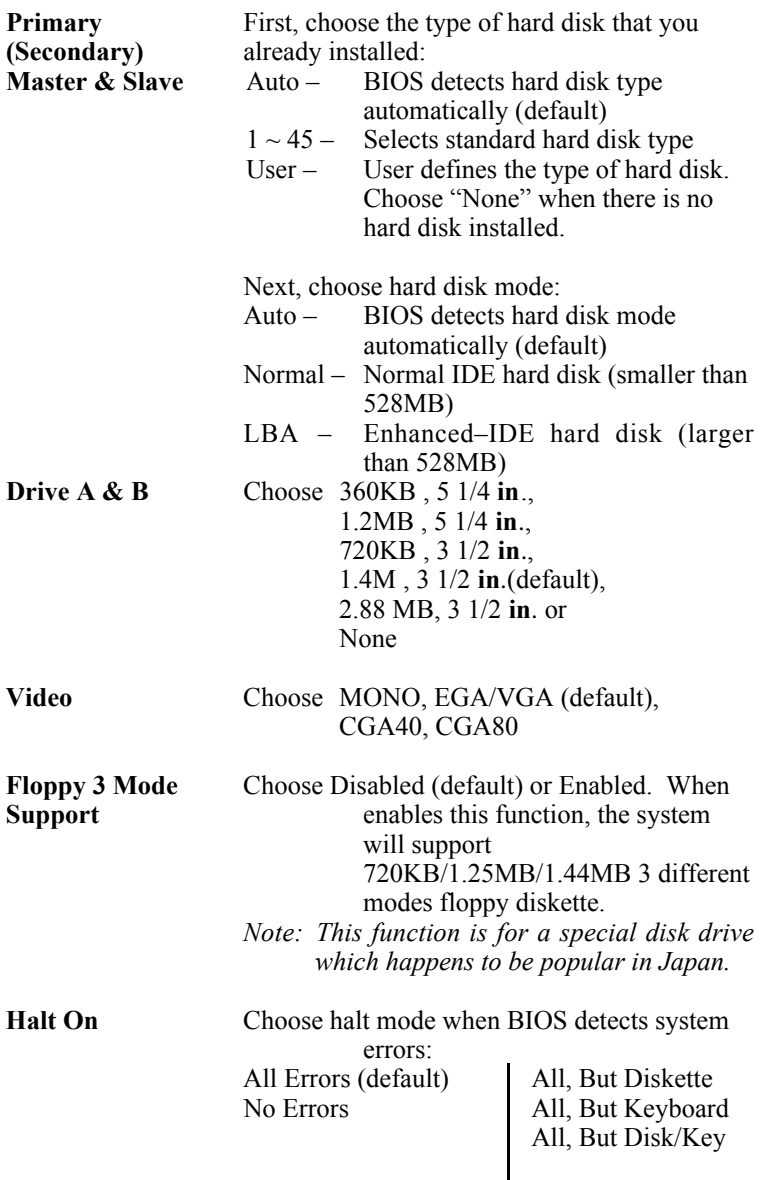

3. When you finish, press the <ESC> key to return to the Main Menu.

#### **BIOS Features Setup**

Run the BIOS Features Setup as follows.

1. Choose "BIOS FEATURES SETUP" from the Main Menu and a screen with a list of items appears. (**The screen below shows the BIOS default settings.**)

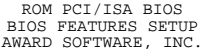

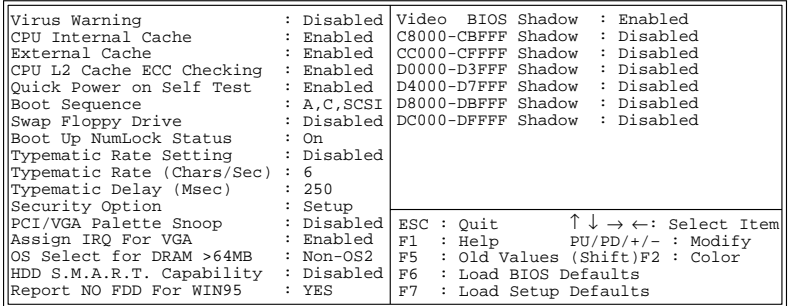

- 2. Use the arrow keys to move between items and to select values. Modify the selected fields using the  $PgUp/PgDn/+/$  keys.  $\leq F$  keys are explained below:
	- <F1>: "Help" gives options available for each item.
- Shift <F2>: Change color.
	- $\langle$ F5>: Get the old values. These values are the values with which the user started the current session. the user started the current session.
	- <F6>: Load all options with the BIOS Setup default values.
	- <F7>: Load all options with the Power-On default values.

A short description of screen items follows:

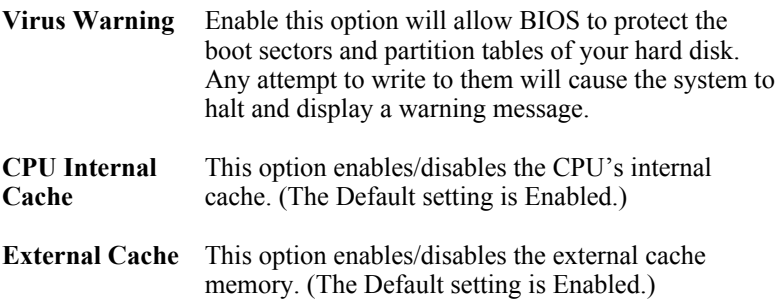

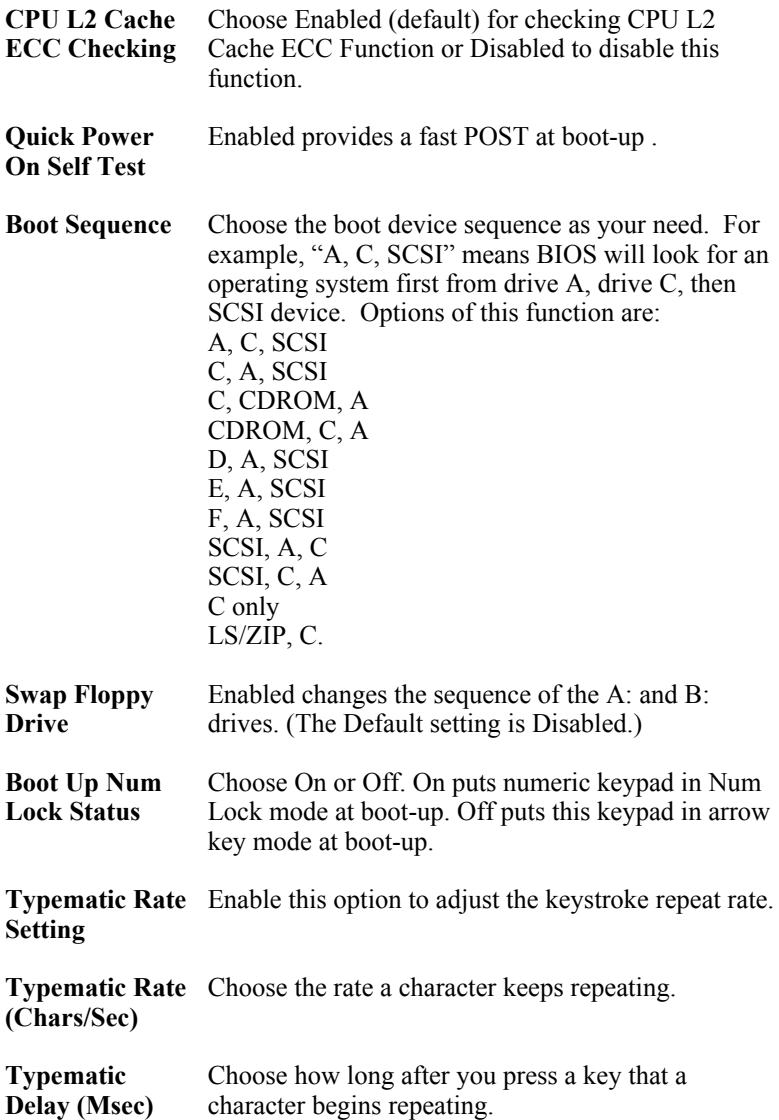

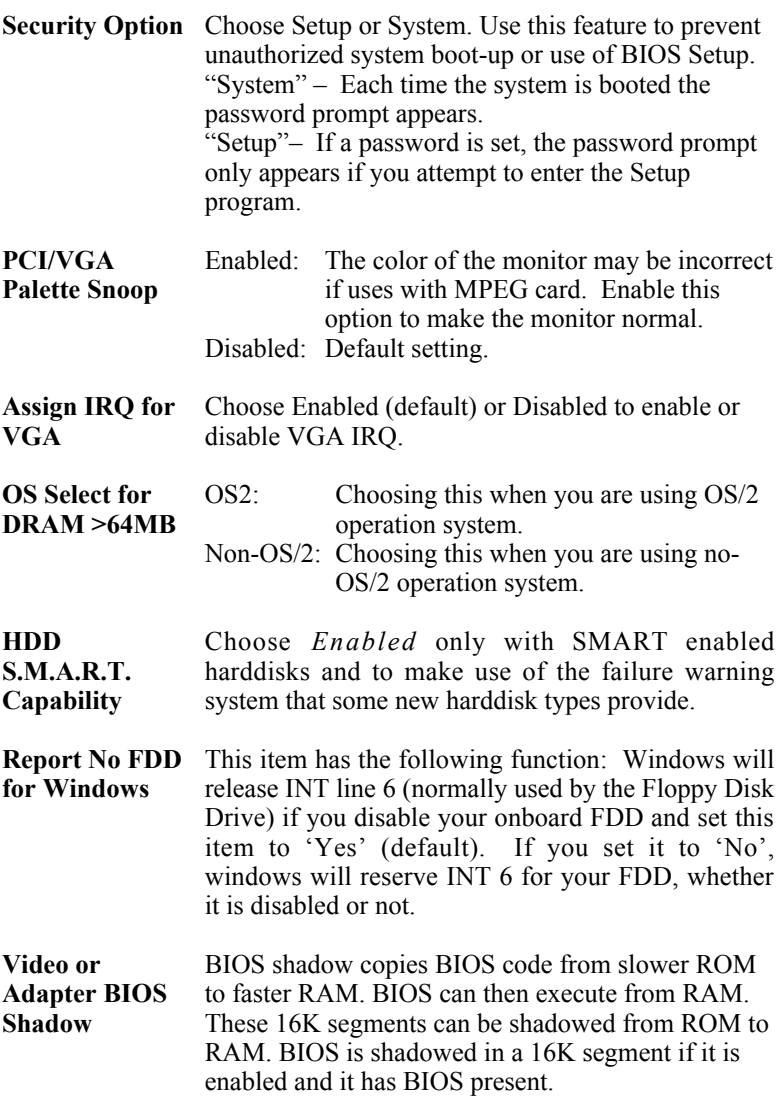

3. After you have finished with the BIOS Features Setup program, press the <ESC> key and follow the screen instructions to save or disregard your settings.

#### **Chipset Features Setup**

The Chipset Features Setup option changes the values of the chipset registers. These registers control system options in the computer.

*Note: Change these settings only if you are familiar with the Chipset.* Run the Chipset Features Setup as follows.

1. Choose "CHIPSET FEATURES SETUP" from the Main Menu and the following screen appears. (The screen below shows default settings.)

ROM PCI/ISA BIOS

|                                                                                                    | CHIPSET FEATURES SETUP<br>AWARD SOFTWARE, INC.                                                                                                    |                                                                                               |
|----------------------------------------------------------------------------------------------------|----------------------------------------------------------------------------------------------------|-----------------------------------------------------------------------------------------------|
| Auto Configuration : Enabled  <br>SDRAM CAS Latency Time : 3<br>DRAM Data Integrity Mode : Non-ECC<br>AGP Aperture Size (MB) : 64 $ -5(V)$ : -4.88V<br>Spread Spectrum Modulated: Disabled | CPU Speed<br>System BIOS Cacheable : Disabled   CPU Warning Temperature : Disabled<br>Video BIOS Cacheable : Disabled Current CPU Temperature<br>video RAM Cacheable<br>: Disabled Current Cypram Temp. : 240C/750F<br>8 Bit I/O Recovery Time : 1 Current CHUFAN Speed : 6553 RPM<br>16 Bit I/O Recovery Time : 1 Current CHAFAN Speed : 5723 RPM<br>Memory Hole At $15M-16M$ : Disabled $\vert$ VID(V) : 2.78 V $\bar{V}$ VTT(V) : 1.50V<br>Passive Release : Enabled $3.3(V) : 3.31 V + 5 (V) : 4.97V$<br>Delay Transaction : Enabled $+12(V) : 11.84V -12(V) : -11.45V$ | : 233MHz (66x3.5)<br>: $29^{\circ}$ C/84 <sup>°</sup> F<br>: $24^{\circ}$ C/75 <sup>o</sup> F |
|                                                                                                    | ESC : Quit $\uparrow \downarrow \rightarrow \leftarrow$ : Select Item<br>$F1 : Help \tPU/PD/*/- : Modify$<br>F5 : Old Values (Shift)F2 : Color<br>F6 : Load BIOS Defaults<br>F7<br>: Load Setup Defaults                                                                                                    |                                                                                               |

*Note: The 6KBE does not support the temperature and voltage monitoring functions.*

2. Use the arrow keys to move between items and select values. Modify selected fields using the PgUp/PgDn/+/– keys.

A short description of screen items follows:

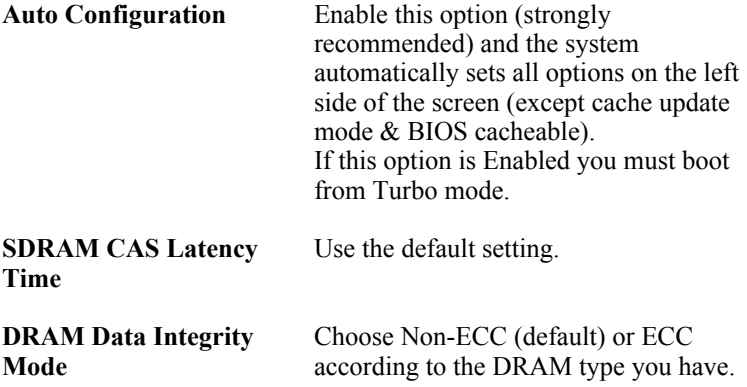

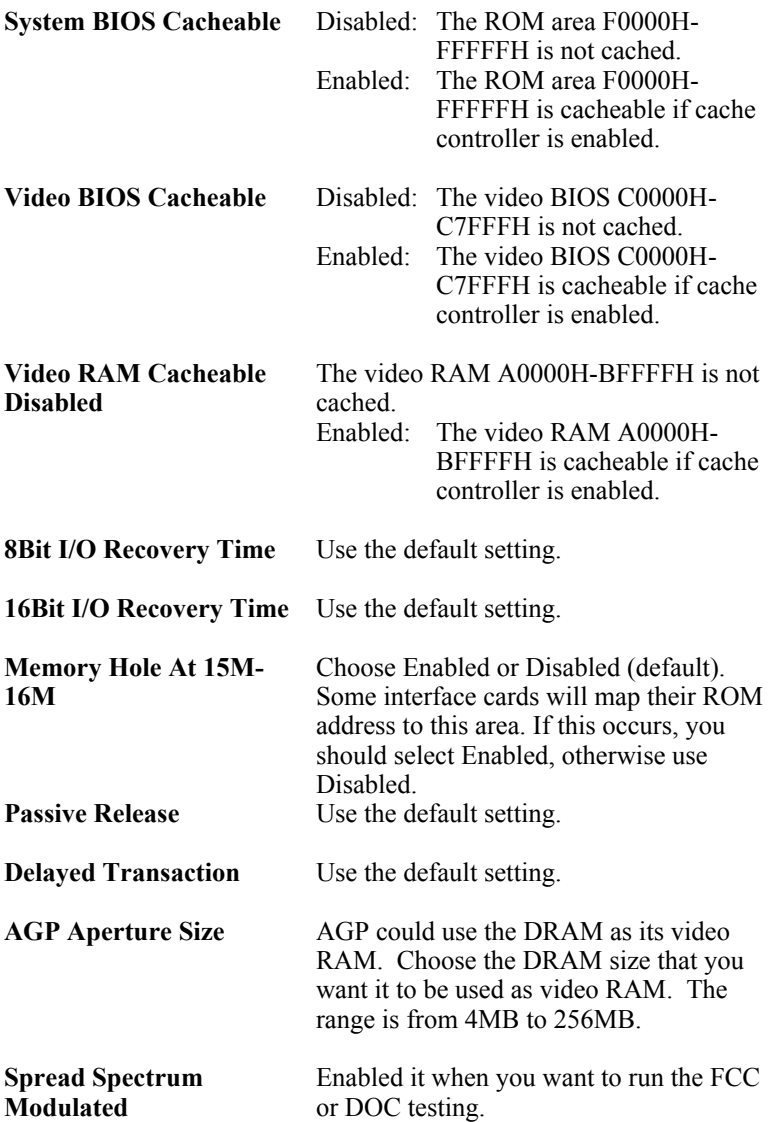

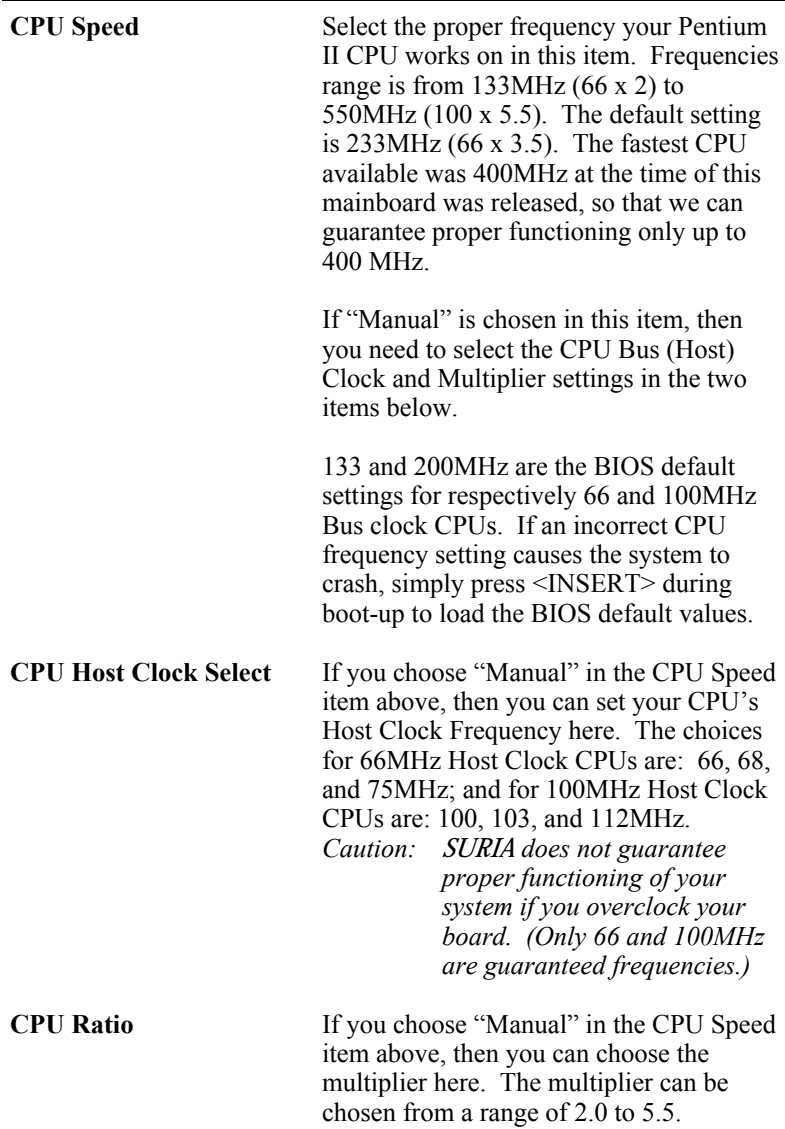

**Vcore**

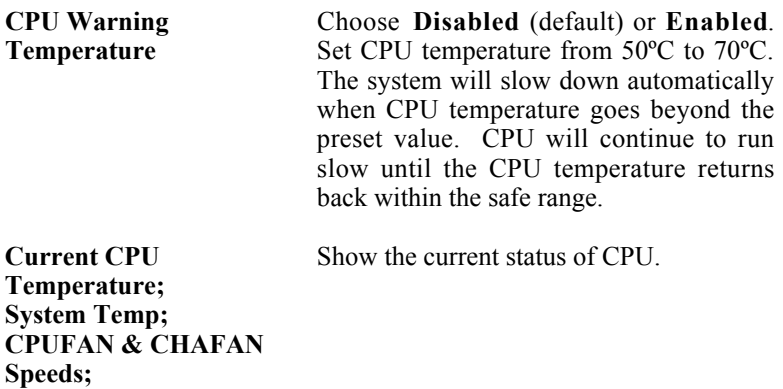

3. After you have finished with the Chipset Features Setup, press the <ESC> key and follow the screen instructions to save or disregard your settings.

#### **Power Management Setup**

The Power Management Setup option sets the system's power saving functions.

Run the Power Management Setup as follows.

1. Choose "POWER MANAGEMENT SETUP" from the Main Menu and a screen with a list of items appears.

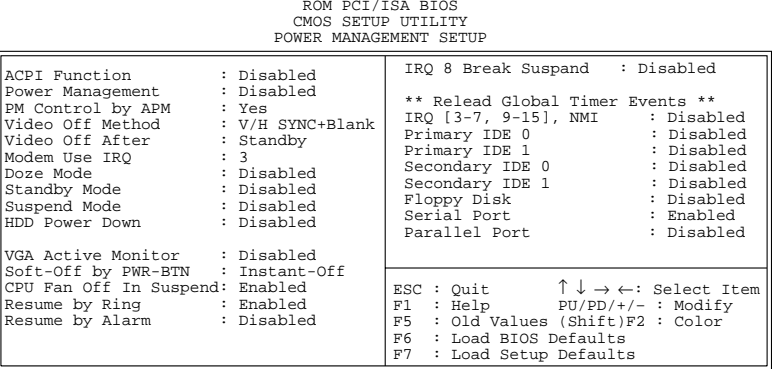

ROM PCI/ISA BIOS

2. Use the arrow keys to move between items and to select values. Modify the selected fields using the PgUp/PgDn/+/- keys.

A short description of selected screen items follows:

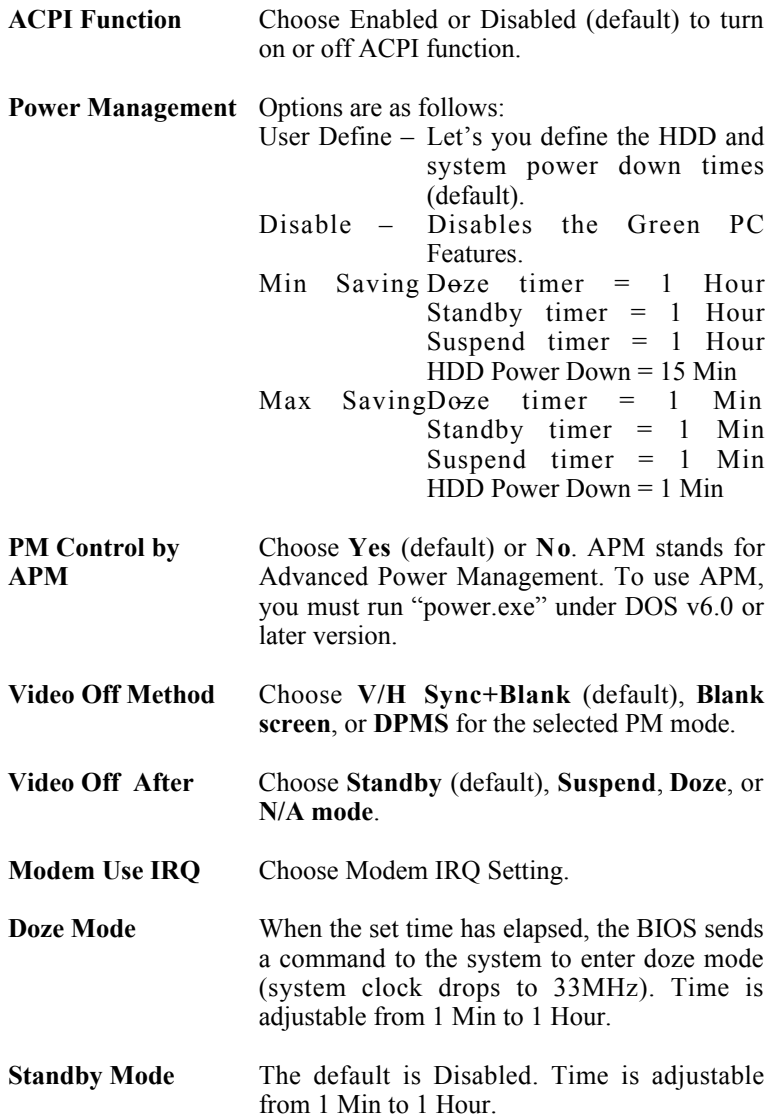

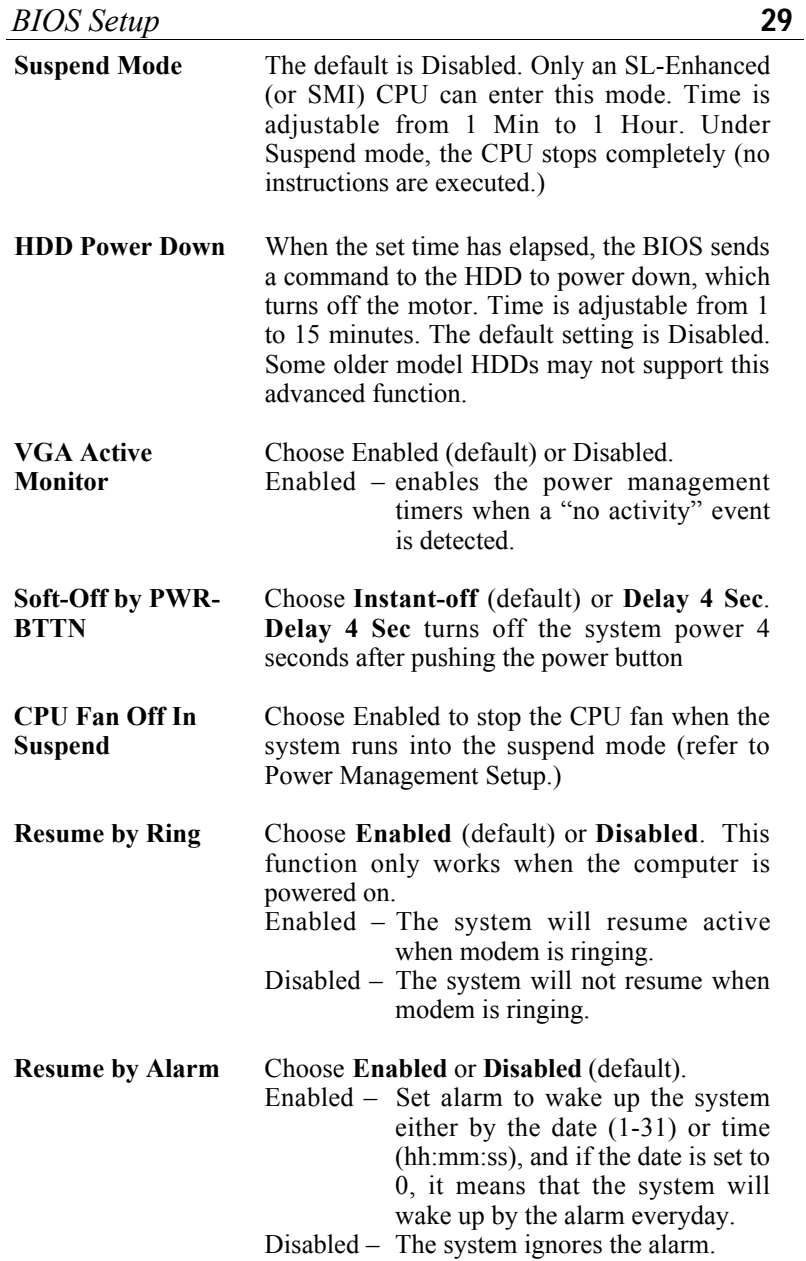

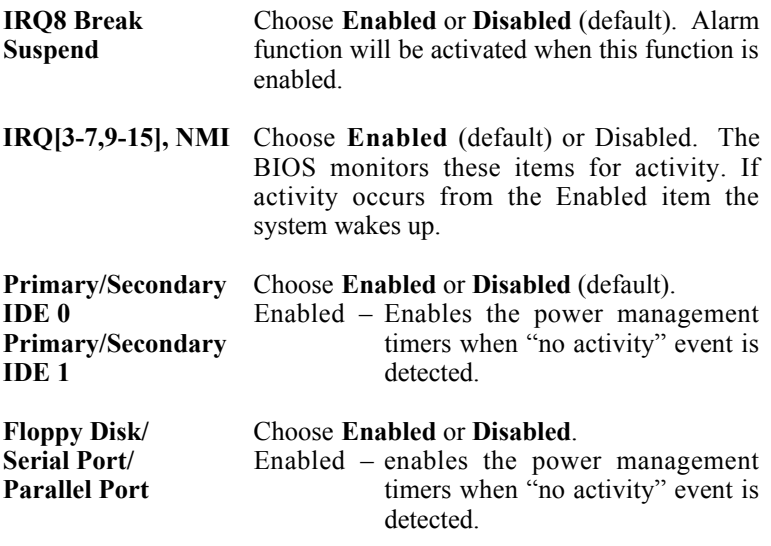

3. After you have finished with the Power Management Setup, press the <ESC> key to return to the Main Menu.

#### **PNP/PCI Configuration Setup**

This option sets the mainboard's PCI Slots. Run this option as follows:

1. Choose "PNP/PCI CONFIGURATION SETUP" from the Main Menu and the following screen appears. (The screen below shows default settings.)

ROM PCI/ISA BIOS PNP/PCI CONFIGURATION AWARD SOFTWARE, INC.

| : N/A<br>Assign IRO for USB : Disabled                               |
|----------------------------------------------------------------------|
|                                                                      |
|                                                                      |
|                                                                      |
|                                                                      |
|                                                                      |
|                                                                      |
|                                                                      |
|                                                                      |
|                                                                      |
|                                                                      |
|                                                                      |
|                                                                      |
|                                                                      |
|                                                                      |
|                                                                      |
| ESC: Quit $\uparrow \downarrow \rightarrow \leftarrow$ : Select Item |
| $F1 : Help$ $PU/PD/+/- : Modify$                                     |
| : Old Values (Shift)F2 : Color                                       |
|                                                                      |
|                                                                      |
|                                                                      |
|                                                                      |

- *\*: These items will disappear when Resource Controlled. is Auto.*
- 2. Use the arrow keys to move between items and select values. Modify selected fields using the PgUp/PgDn/+/– keys.

A short description of screen items follows:

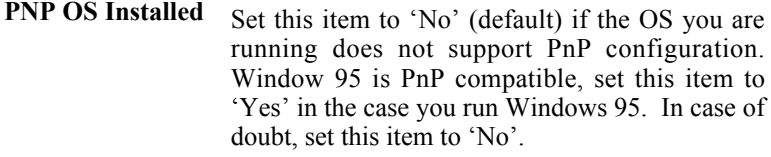

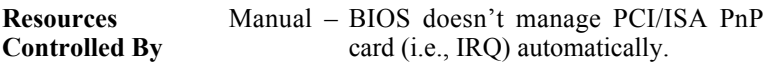

Auto – BIOS auto manage PCI and ISA PnP card (recommended).

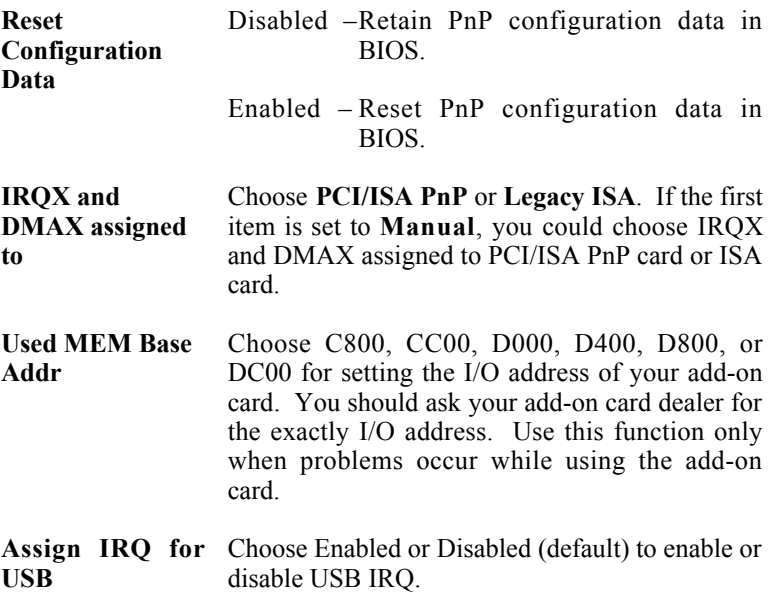

3. After you have finished with the PCI Slot Configuration, press the <ESC> key and follow the screen instructions to save or disregard your settings.

#### **Load Setup Defaults**

This item loads the system values you have previously saved. Choose this item and the following message appears:

```
"Load SETUP Defaults (Y/N)? N"
```
To use the SETUP defaults, change the prompt to "Y" and press <Enter>.

*Note: The SETUP Defaults are optimized for the most stabilized performance.*

#### **Load BIOS Defaults**

Choose this item and the following message appears:

"Load BIOS Defaults (Y/N)?N"

To use the BIOS defaults, change the prompt to "Y" and press <Enter>.

*Note: BIOS DEFAULTS values are adjusted for high performance. If you run into any problems after loading BIOS DEFAULTS, please load the SETUP DEFAULTS for the stable performance.*

#### **Integrated Peripherals**

The Integrated Peripherals option changes the values of the chipset registers. These registers control system options in the computer.

*Note: Change these settings only if you are familiar with the Chipset.*

Run the Integrated Peripherals as follows.

1. Choose "Integrated Peripherals" from the Main Menu and the following screen appears. (The screen below shows default settings:)

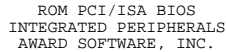

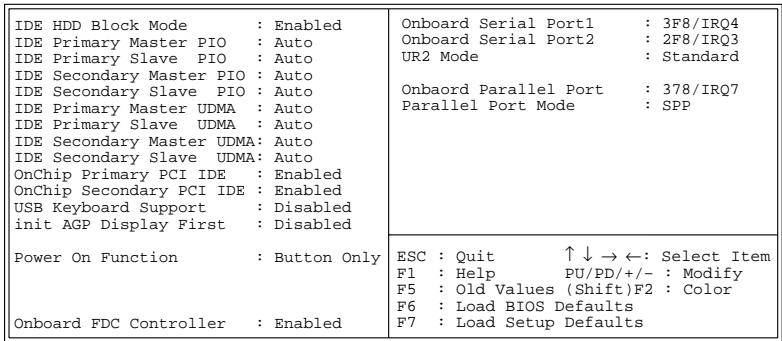

2. Use the arrow keys to move between items and select values. Modify selected fields using the PgUp/PgDn/+/– keys.

A short description of screen items follows:

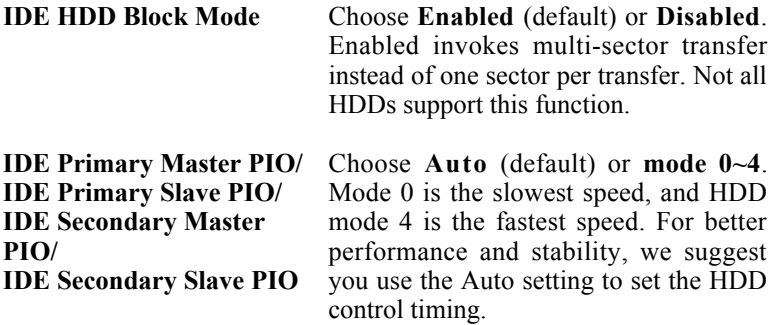

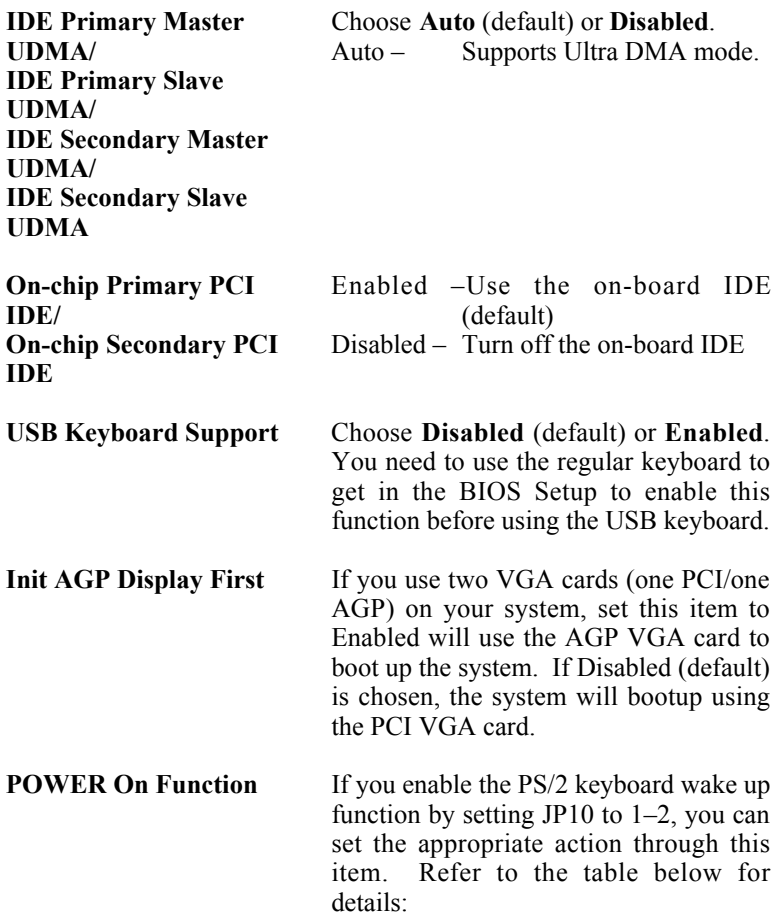

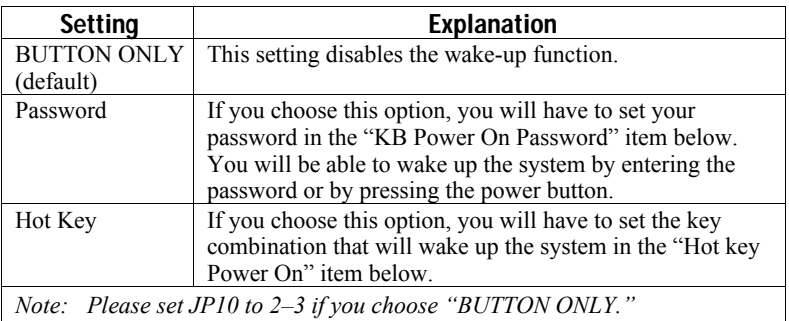

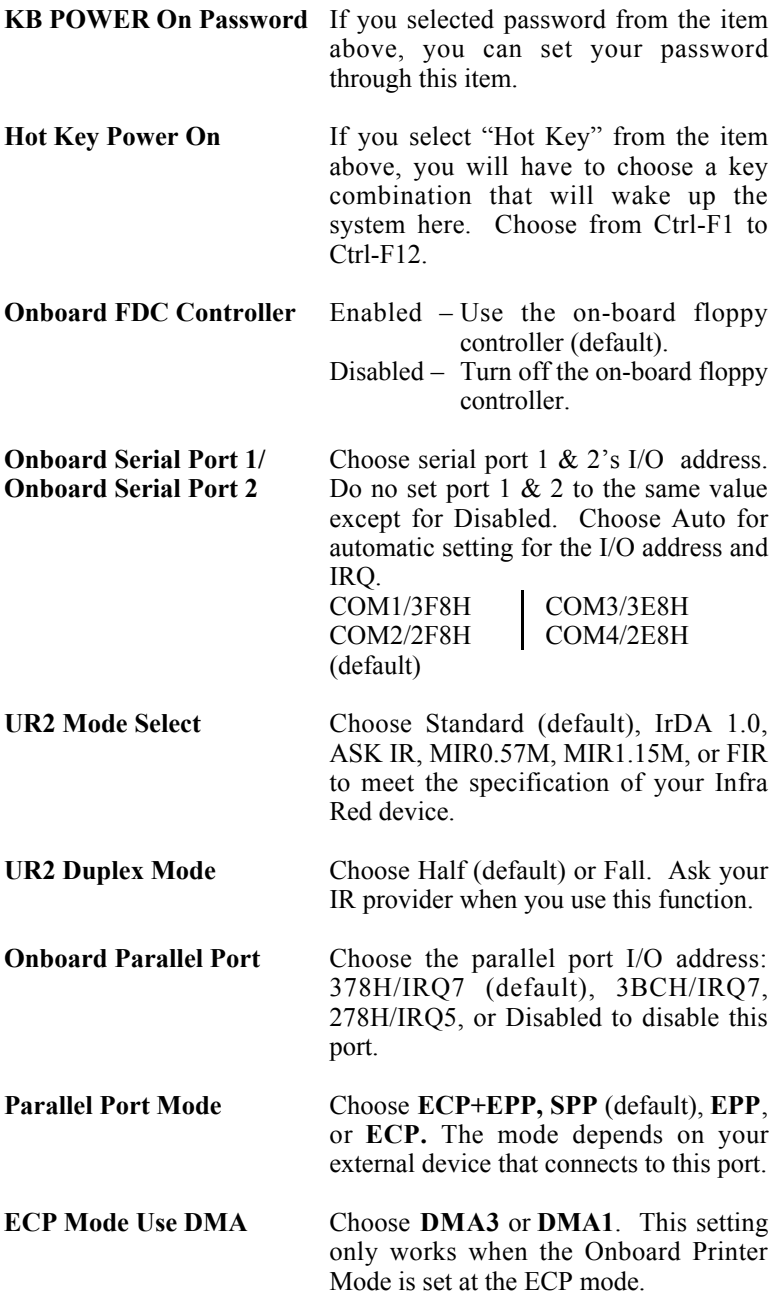

3. After you have finished with the Integrated Peripherals, press the <ESC> key and follow the screen instructions to save or disregard your settings.

#### **Supervisor Password**

Based on the setting you made in the "Security Option" of the "BIOS FEATURES SETUP", this Main Menu item lets you configure the system so that a password is required every time the system boots or an attempt is made to enter the Setup program. Change the password as follows:

1. Choose "SUPERVISOR PASSWORD" in the Main Menu and press <Enter>. The following message appears:

#### **"Enter Password:"**

2. Enter a password and press <Enter>.

(If you do not wish to use the password function, you can just press <Enter> and a "Password disabled" message appears. )

3. After you enter your password, the following message appears prompting you to confirm the new password:

#### **"Confirm Password:"**

- 4. Re-enter your password and then Press <ESC> to exit to the Main Menu.
- 5. You have the right to change any changeable settings in the "CMOS SETUP UTILITY"
- *Important: If you forget or lose the password, the only way to access the system is to set jumper JP5 to clear the CMOS RAM. All setup information is lost and you must run the BIOS setup program again.*

#### **User Password**

Based on the setting you made in the "Security Option" of the "BIOS FEATURES SETUP", this Main Menu item lets you configure the system so that a password is required every time the system boots or an attempt is made to enter the Setup program. Change the password as follows:

1. Choose "USER PASSWORD" in the Main Menu and press <Enter>. The following message appears:

#### **"Enter Password:"**

2. Enter a password and press <Enter>.

(If you do not wish to use the password function, you can just press <Enter> and a "Password disabled" message appears. )

3. After you enter your password, the following message appears prompting you to confirm the new password:

#### **"Confirm Password:"**

- 4. Re-enter your password and then Press <ESC> to exit to the Main Menu.
- 5. You are not allowed to change any setting in "CMOS SETUP UTILITY" except change user's password.
- *Important: If you forget or lose the password, the only way to access the system is to set jumper JP5 to clear the CMOS RAM. All setup information is lost and you must run the BIOS setup program again.*

#### **IDE HDD Auto Detection**

This Main Menu item automatically detects the hard disk type and configures the STANDARD CMOS SETUP accordingly.

*Note: This function is only valid for IDE hard disks.*

ROM PCI/ISA BIOS CMOS SETUP UTILITY AWARD SOFTWARE, INC.

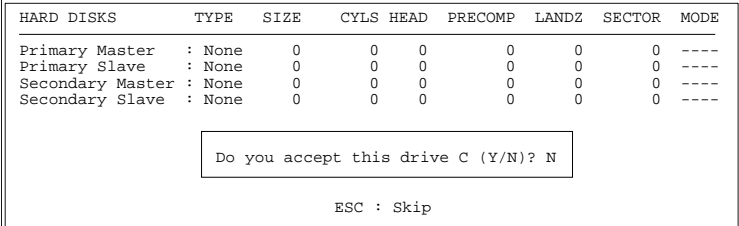

## **Quick Installation Guide**

This Quick Installation Guide leaflet is designed for those people who are familiar with motherboard settings to set up this new motherboard in order to boot up the system. Refer back to the proper chapters if you have run in to any problems.

#### **Motherboard Layout**

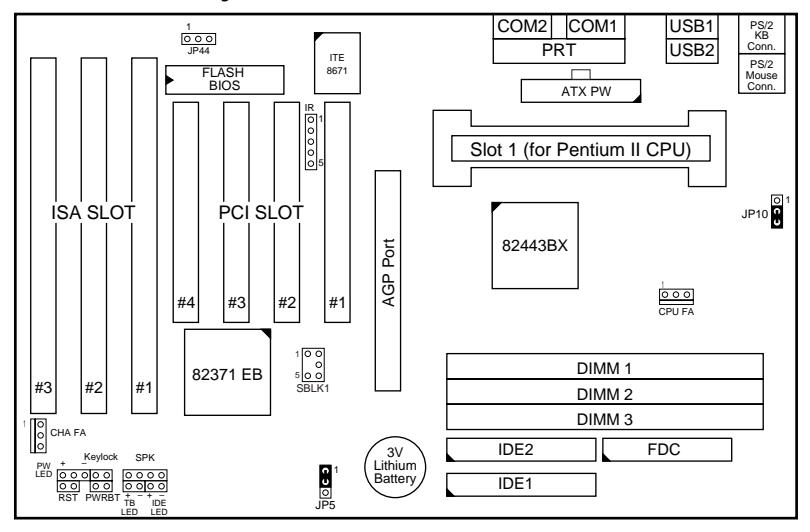

#### **Memory Configurations**

|          | DIMM BANKS     |                                     |  |
|----------|----------------|-------------------------------------|--|
|          | DIMM1          | DIMM <sub>2</sub> DIMM <sub>3</sub> |  |
| RAM Type | <b>SDRAM</b>   |                                     |  |
| Size     | 8/16/32/64/128 |                                     |  |

*Note: This mainboard requires 3.3V DIMM with an access time of 70ns or less, it supports memory size from 8 to 384MB and you may use any combination of DIMMs in the banks.*

#### **DIMM Configuration**

| <b>Number of Memory</b><br><b>Modules</b> | DIMM1 | DIMM <sub>2</sub> | DIMM3 |
|-------------------------------------------|-------|-------------------|-------|
|                                           |       |                   | 1st   |
|                                           |       | 2nd               | 1st   |
|                                           | 3rd   | 2nd               | 1st   |

*Note: It is very important that you install DIMM modules as outlined in the table above in order to preserve the signal integrity on 100MHz host bus systems.*

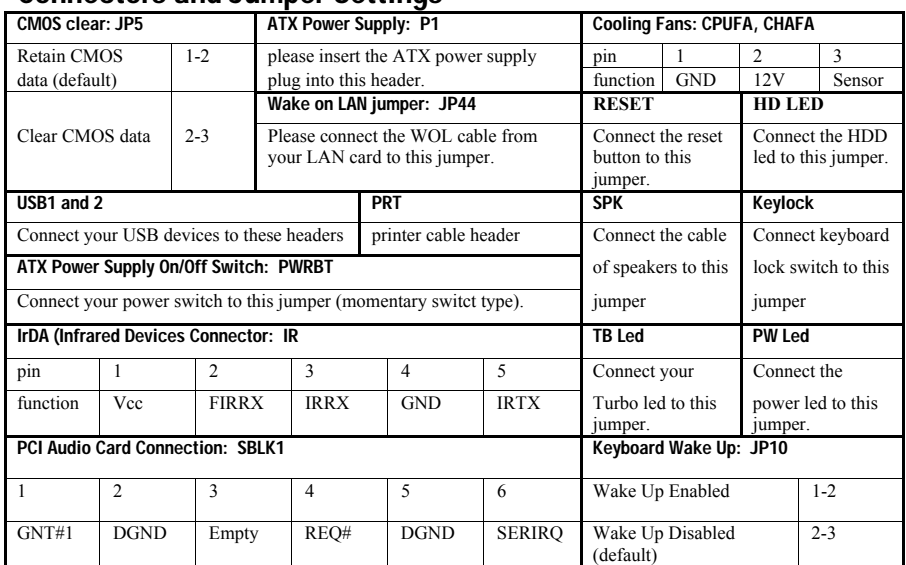

#### **Connectors and Jumper Settings**

#### **Default I/O Settings**

| <b>PORT</b>      | I/O Address | IRQ | Functionality |
|------------------|-------------|-----|---------------|
| LPT1             | 378H        |     | <b>SPP</b>    |
| COM <sub>1</sub> | 3F8H        |     | -             |
| COM <sub>2</sub> | 2F8H        |     | -             |

*Note: If the default I/O settings conflict with those of other I/O cards, such as soundcards you will have to adjust the settings of one of them. The default settings for the onboard I/O can be changed in the BIOS setup. Enter BIOS Setup by pressing <Delete> key during boot-up. The I/O settings can be found under "Integrated Peripherals".*